SECRETARIAT OF THE HUNGARIAN ACADEMY OF SCIENCES

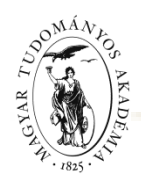

# **GUIDE**

# **to registering and updating data in Akadémiai Adattár (Academy Database, AAT)**

If you have already registered with AAT, follow the guide's steps beginning from point 3, or for filling in data necessary for submitting a Lendület application.

If you have registered in AAT but have forgotten your password, a new password can be obtained on the website [https://aat.mta.hu.](https://aat.mta.hu/) If you are not sure about whether you have registered with AAT, please ask for assistance at **aat@titkarsag.mta.hu**.

If you are not a member of MTA's public body and are not yet registered with AAT, you can begin submitting a Lendület application by following the steps below:

**1)** Create a user ID in AAT. To register in AAT, go to [https://aat.mta.hu,](https://aat.mta.hu/) switch the language to English, then click on "Applications". Choose "New applicant registration"., where you fill in the data. Choose Lendület Application from the list. Please do not indicate your scientific degree, doctoral title, etc. in the "Name" box.

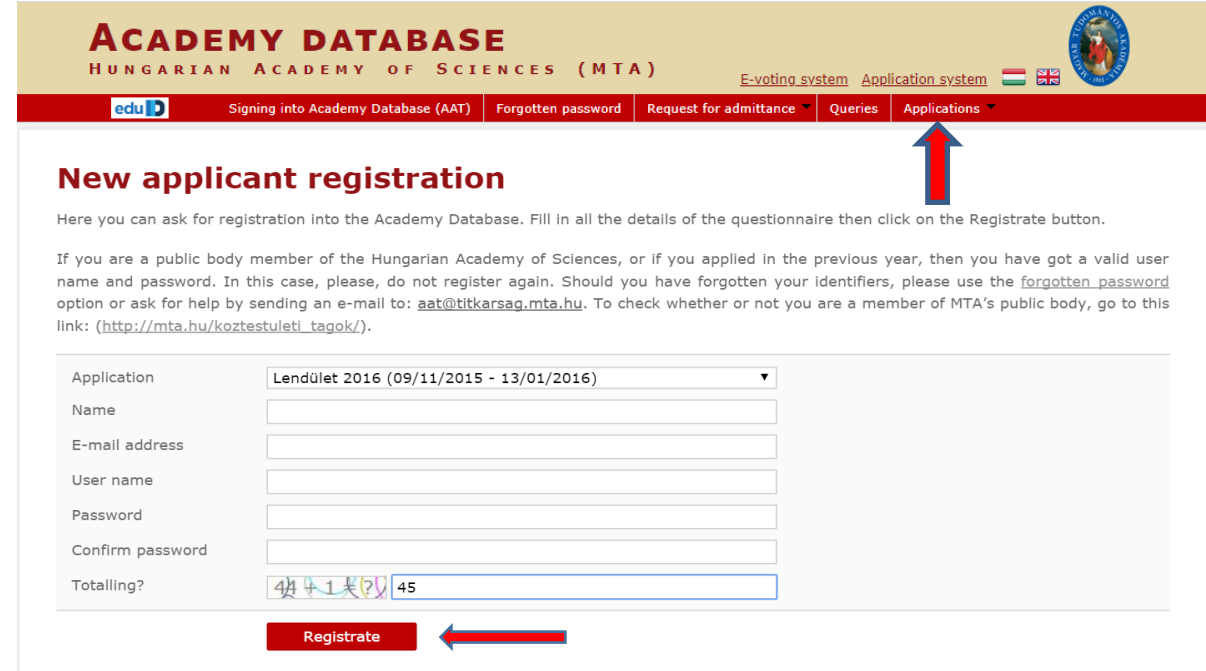

Once you have filled in the data, click "Registrate". If your e-mail address is already in the system, a notification appears. This means that you have already registered with AAT. In this case ask for help at [aat@titkarsag.mta.hu.](mailto:aat@titkarsag.mta.hu)

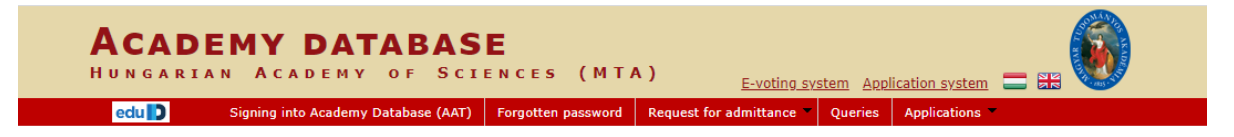

# **Entry request recorded**

A regisztrációs kérelem rögzítésre került. A folyamat következő lépéseként töltse ki a saját adatlapján a kötelező mezőket. Az adatlap kitöltéséhez kérjük lépjen be az AAT rendszerbe az újonnan létrehozott felhasználói fiókjához tartozó azonosítókkal (felhasználónév és ielszó).

Signing into Academy Database (AAT)

After registration, the system saves the data. Click on "Signing into Academy Database" to enter the website.

## **2) Sign in to AAT**

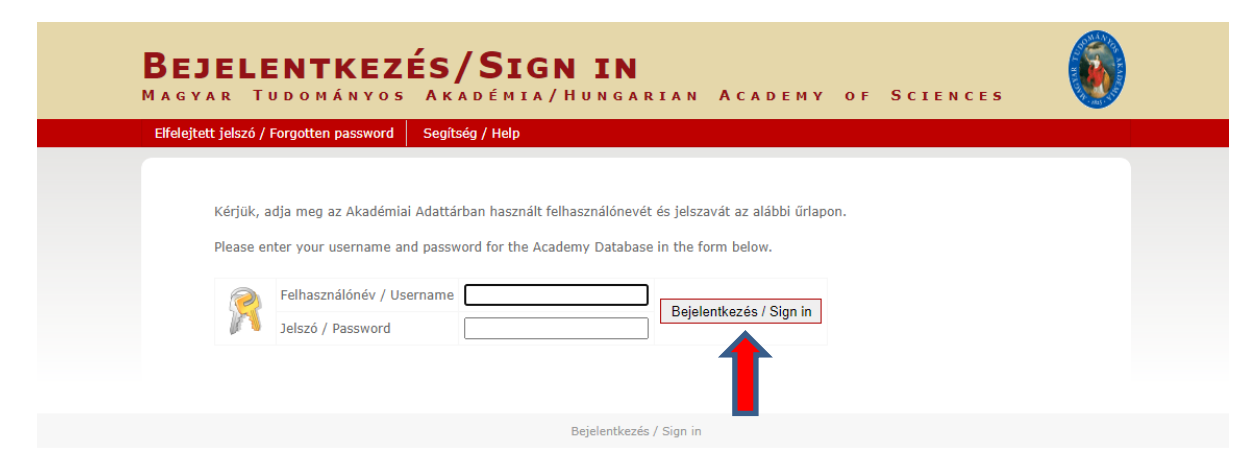

Type your user ID and password. On the main page of AAT, click on "Accept" (Elfogadom).

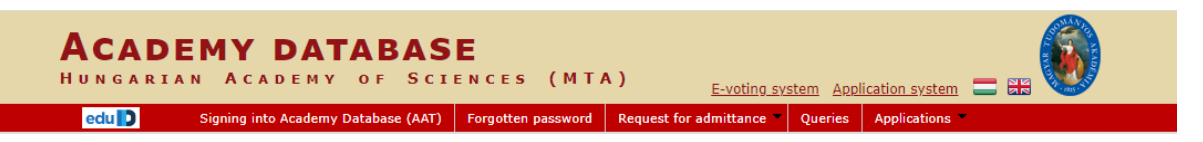

# Adatvédelmi szabályzat az Akadémiai Adattárban kezelt személyes adatok védelméhez

A Magyar Tudományos Akadémiáról szóló 1994. évi XL. törvény (MTAtv.) 14. 5-ában és a Magyar Tudományos Akadémia Elnökségének 32/2009. (VI.23.) sz. állásfoglalásában kapott felhatalmazás alapján a Magyar Tudományos Akadémia (a továbbiakban: Akadémia) köztestület és a Magyar Tudományos Akadémia Titkárság (a továbbiakban: MTA Titkárság) mint a személyes adatok kezelői vonatkozásában az Akadémiai Adattárban elhelyezett személyes adat, információ, fénykép, illetve bármilyen, a weboldal segítségével letölthető írásos dokumentumok kezelésével kapcsolatos eljárásrendet a következők szerint határozom meg.

#### Preambulum

Tudomásul veszem továbbá, hogy az a)-c) és i)-m) pontok szerinti adataim a köztestületi nyilvántartások körében bárki számára hozzáférhetők.

További személyes adataimat az MTA és az MTA Titkárság a regisztrálás során (vagy azt követően) tett rendelkezésem szerint ("nyilvánosságra hozatalához hozzájárulok"/"nyilvánosságra hozatalához nem járulok hozzá") teszi harmadik személyek részére hozzáférhetővé. Az általam nem nyilvánosként átadatott személyes adataimat az MTA és az MTA Titkárság a vonatkozó külön szabályzat szerint bizalmasan kezeli.

Tudomásul veszem továbbá, hogy amennyiben a kötelezőként jelzett adatok kezelésére vonatkozó felhatalmazást megtagadom, a köztestületi nyilvántartásban köztestületi tagként való feltüntetésemre nincs mód.

Elfogadom

**3) Edit data.** Click on "Own data sheet" to fill in or edit your data. The data can be edited by clicking on "Edit". Edited data appear in the system after validation from the AAT administrators.

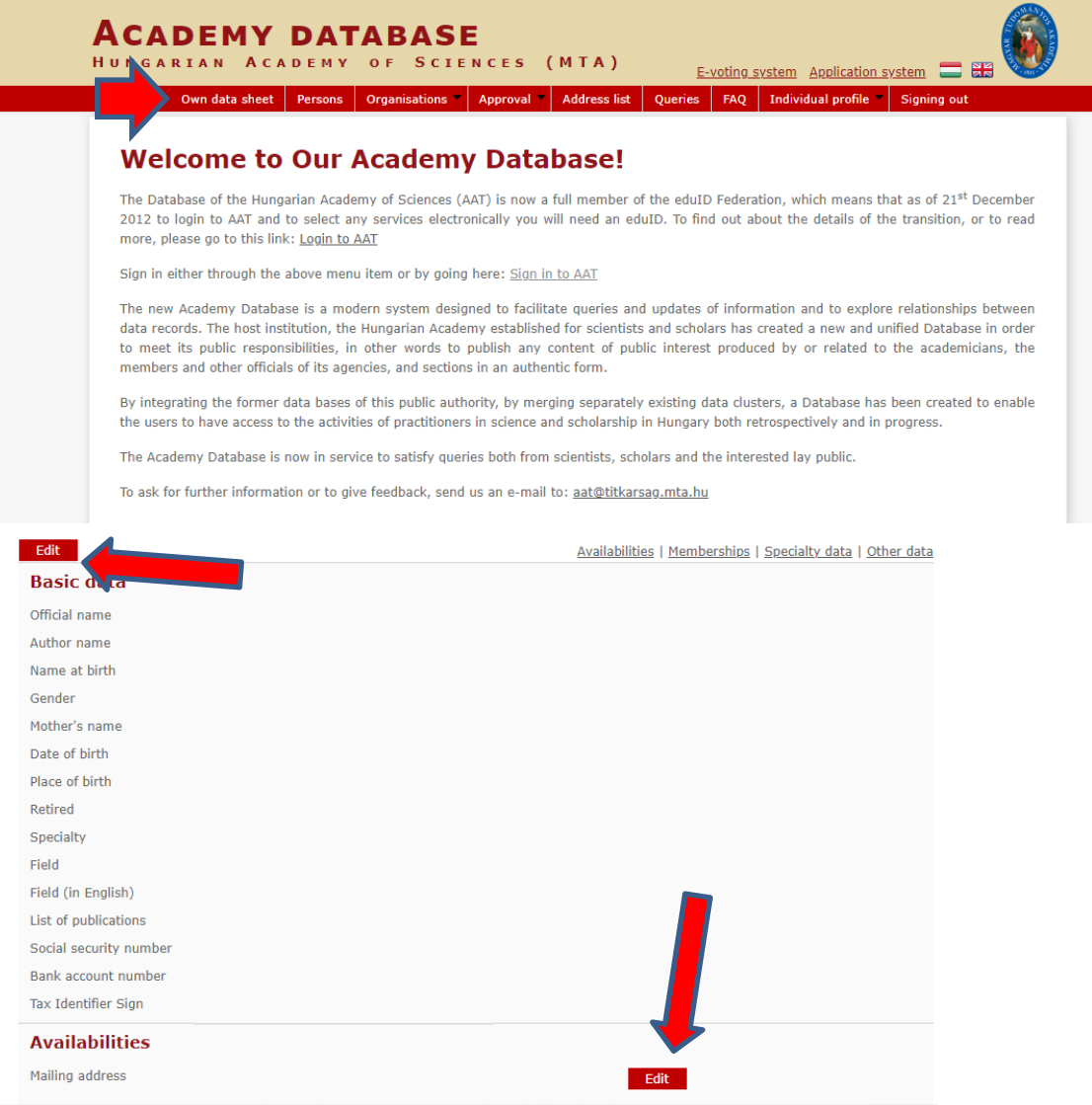

The "Data of the applicant" on the Lendület submission portal come from AAT. These data can be edited in AAT through the following steps:

#### **Compulsory data for Lendület application (marked with red):**

- name (as it is on your ID card)
- gender
- date of birth
- scientific degree and date of acquisition
- nomenclature classification
- citizenship
- availabilities (mailing address, e-mail, telephone number)
- employment (name, country)

(Data marked with **blue** are not compulsory to fill in.)

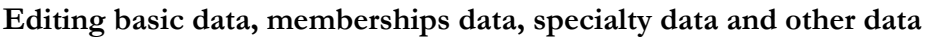

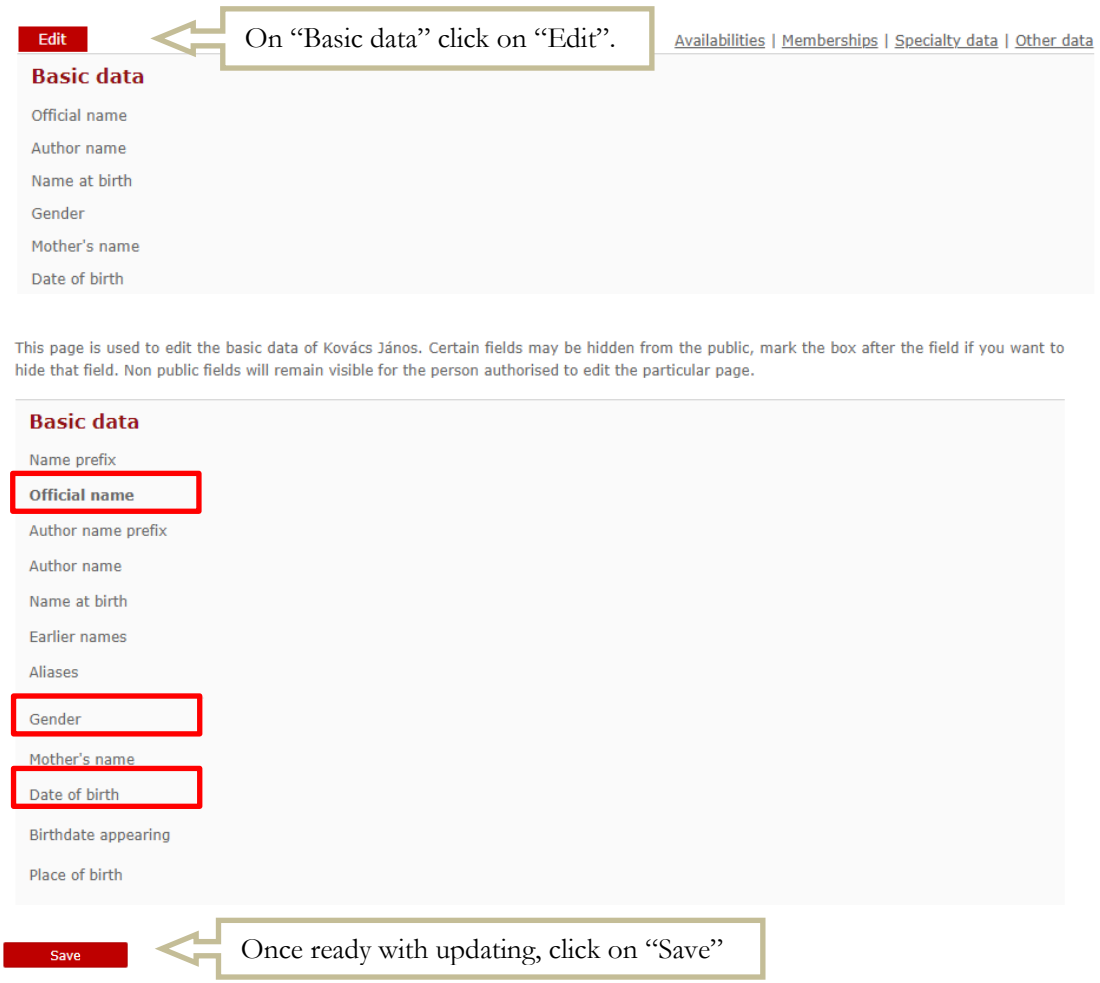

Select the next editable field by clicking on its name (Membeships, Specialty data or Other data) at the top of the page.

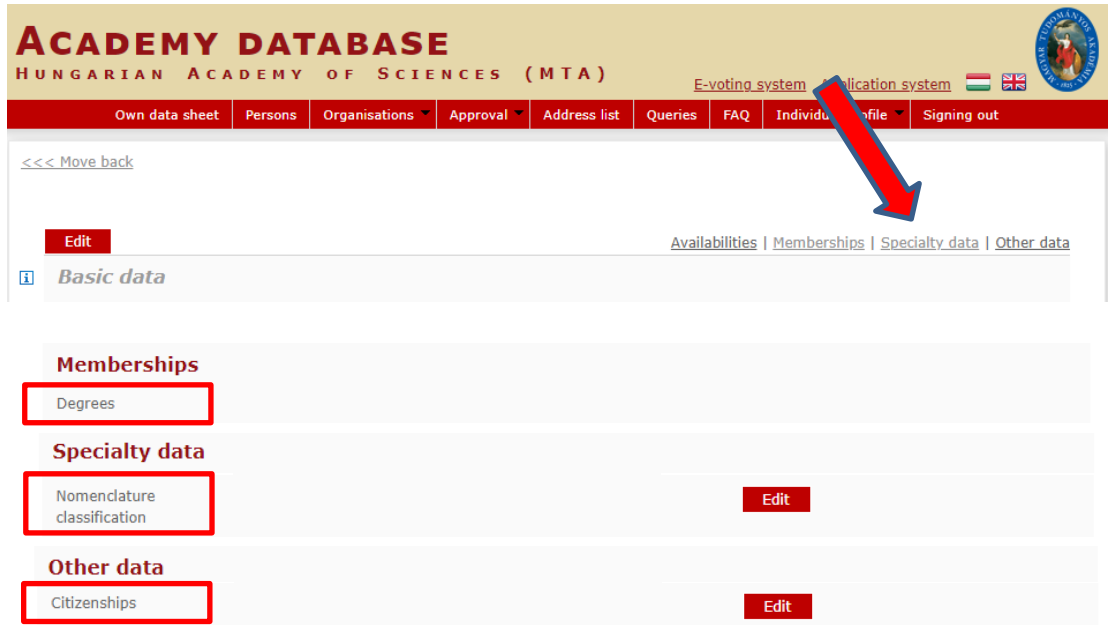

# **Edit availabilities**

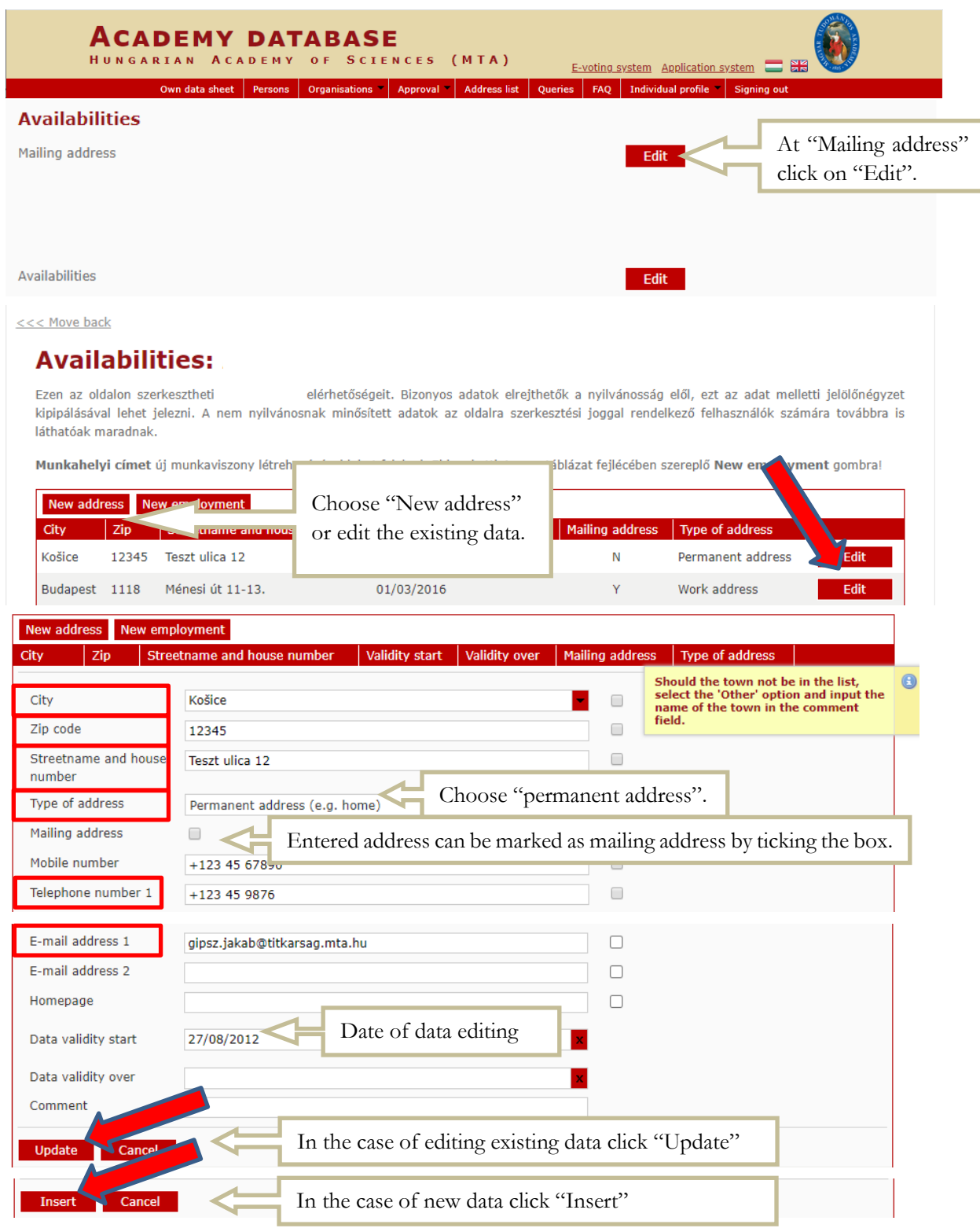

### **Edit employment**

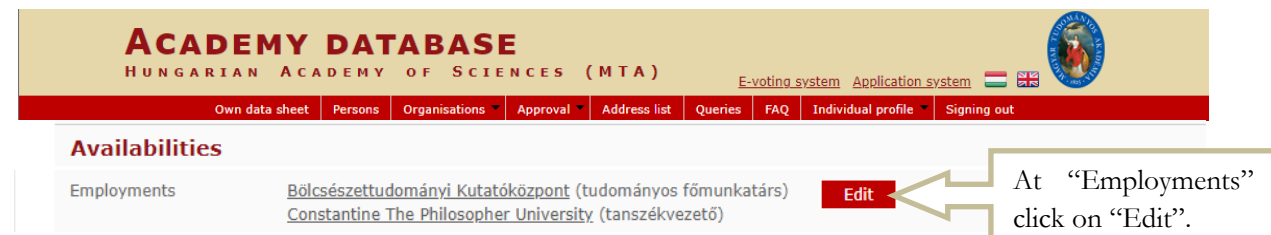

<<< Move back

# **Employments: Kovács János**

Új munkaviszony felvitelekor automatikusan létrejön a hozzá tartozó munkahelyi cím is, melyet <u>ezen</u> az oldalon tud szerkeszteni. Az elsődlegesség<br>mindig egy adott időszakra vonatkozik. Ha munkahelyet vált, előbb zárja le

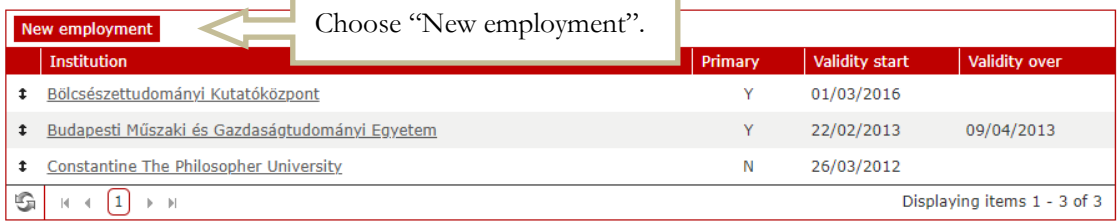

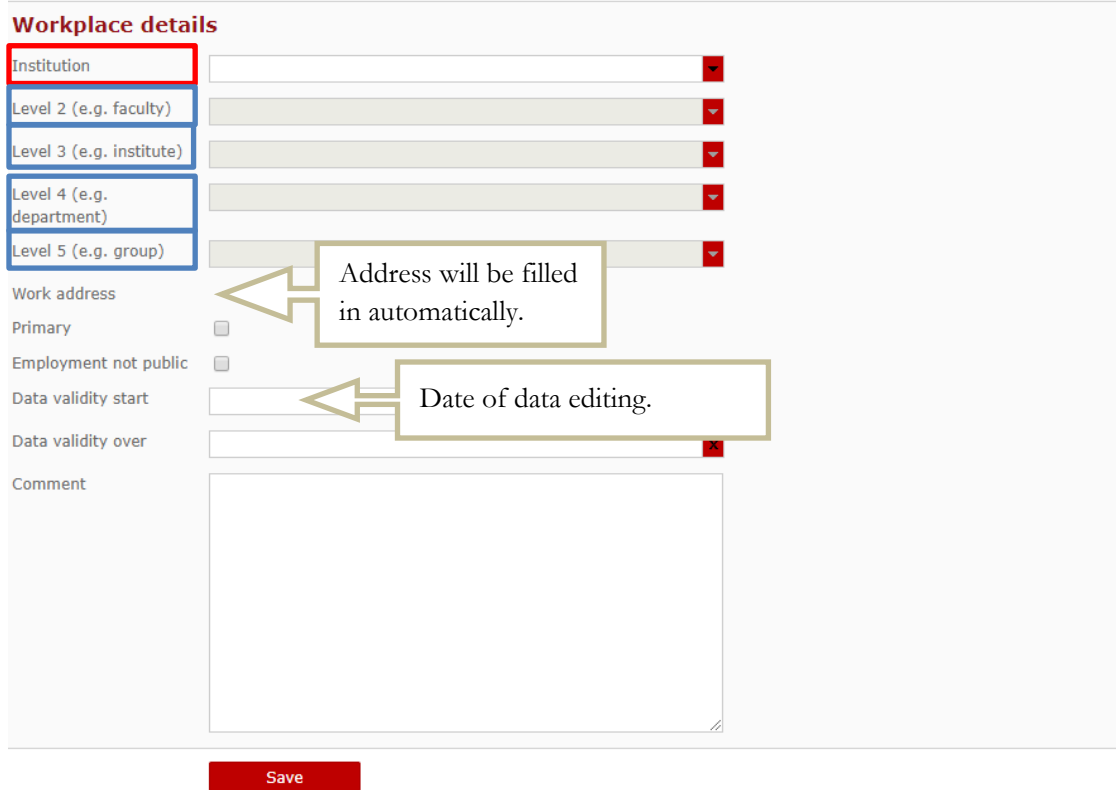

### **4) Now you have created and filled in your own data sheet in AAT.**

Filled in or edited data will be validated by the administrators of AAT and will appear on the AAT and Lendület submission portal after validation.

To submit a Lendület application, please use the guide to the Lendület submission portal.